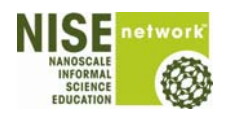

# **Nanomedicine Explorer**

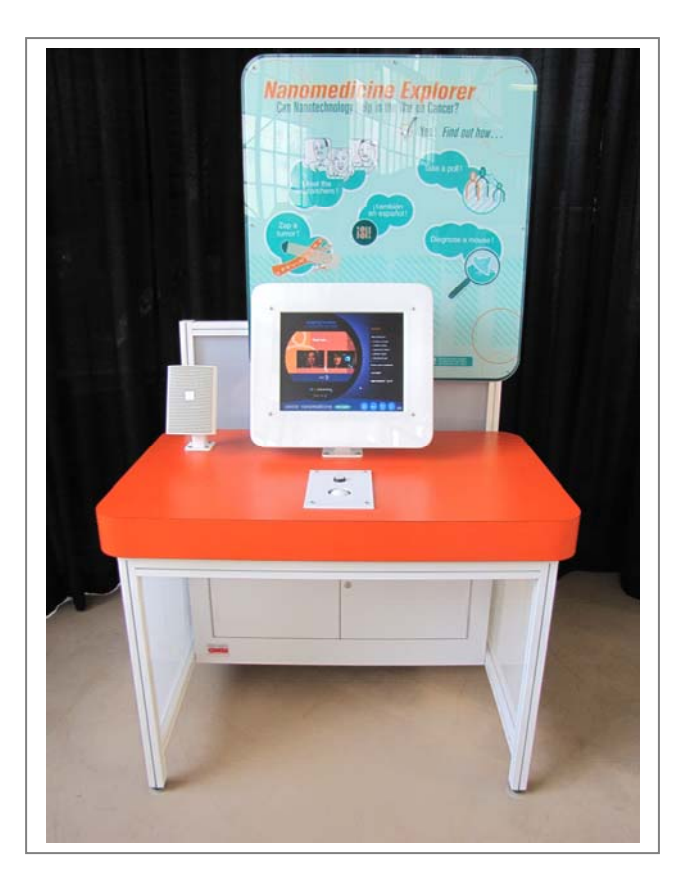

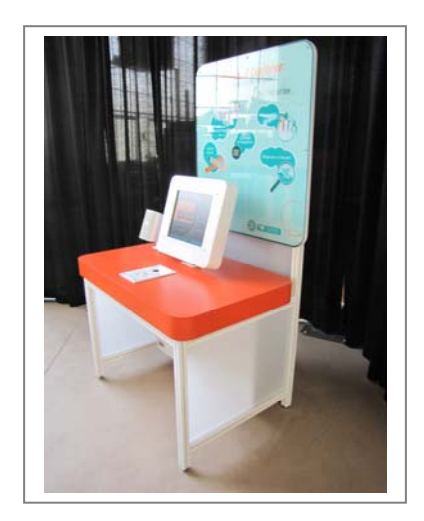

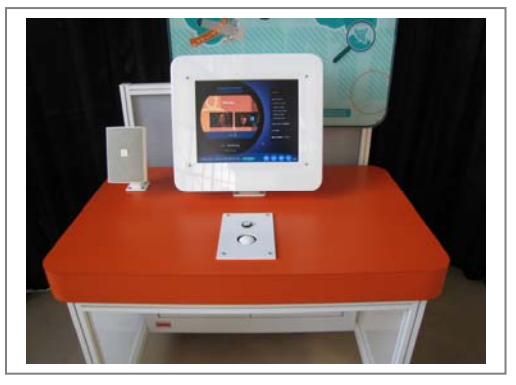

## **Exhibit Description:**

The Nanomedicine Explorer is an interactive, updateable multimedia kiosk and media package, also available as a component of the larger Nanomedicine Exhibition. As a compact single standalone component, the Nanomedicine Explorer can serve as an exciting new addition to existing health and medicine exhibits. Through kid-friendly interactive games, brief video stories and easy-to-understand animations, visitors can explore what makes cancer unique and how a diverse set of researchers are using the tiny tools of nanotechnology to seek out and target cancer cells wherever they are hidden in the body.

Interactive features include games, polls, and animated tutorials. The exhibit is fully bilingual (English/Espanol) and all videos are subtitled. Visitors can text message or email themselves a link to the companion website to continue their explorations at home.

## **Exhibit Interface:**

Interactive features include games, polls, and animated tutorials. The exhibit is fully bilingual (English/Espanol) and all videos are subtitled. Visitors can text message or email themselves a link to the companion website to continue their explorations at home.

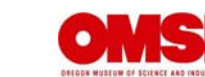

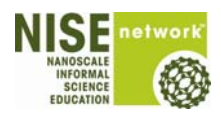

# **Exhibit Components:**

The following lists of components combine to make the exhibit.

#### **Base Cabinet:**

- **Weighing, 100 lbs.**
- Dimension, 57" H x 66" W x 32"D

#### **Graphic Panel:**

- Weighing, 20lbs.
- Dimension, 34"H x 38" W x 2"D

# **Exhibit Specifications**

#### **Dimensions:**

- **Exhibit Dimensions:** 
	- à 79"H x 66"W x 31"D
- **Exhibit Foot Print:**
- à 66"W x 31"D **Exhibit Floor Space:** 
	- à 72"W x 62.5"D

#### **Power Requirements**

- **110-volt, 15-amp.** 
	- <sup>□</sup> Accessed through base cabinet of the exhibit

#### **Internet**

**Hard-line or wireless** 

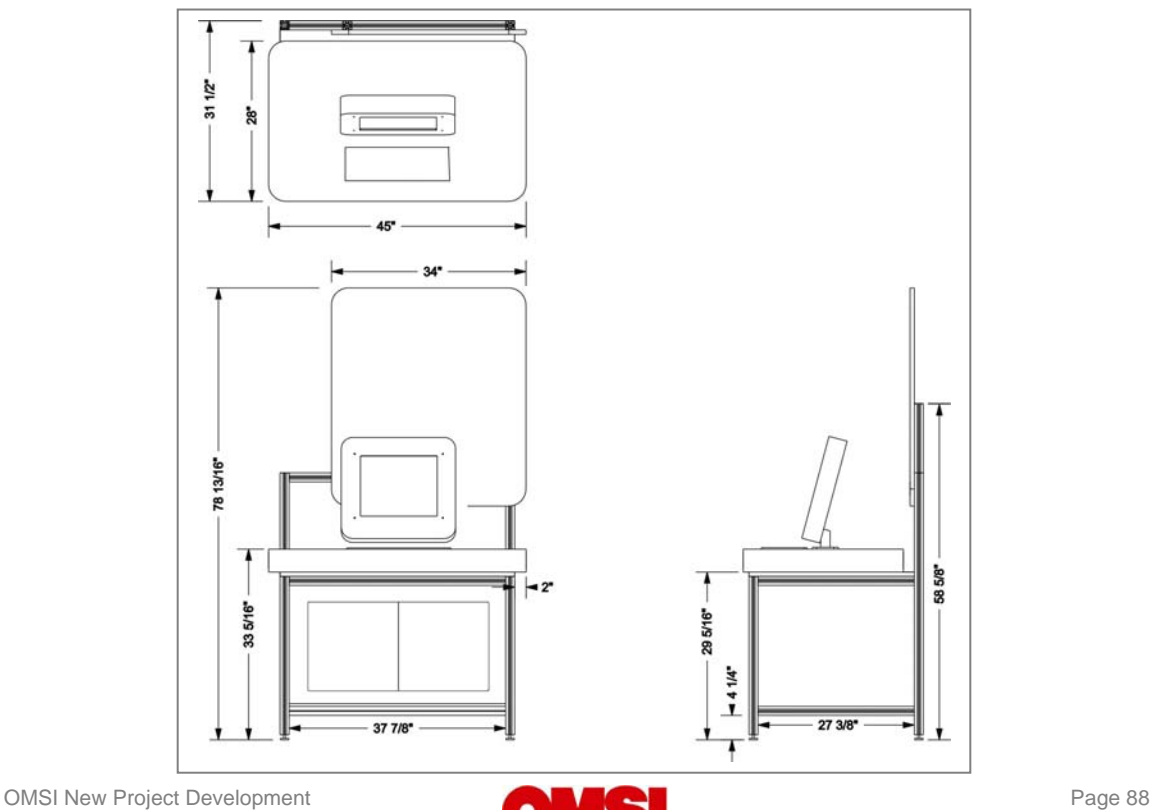

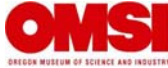

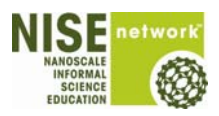

### **Tools and Hardware:**

Tools and Hardware needed for installation, maintenance and repairs to the exhibits.

**Key** 

- 415-A
	- <sup>o</sup> To open base cabinet.

### **Cam Wrench**

- Cam locks
	- <sup>a</sup> Securing Side Monitor to exhibit frame<br>Securing exhibit frame
	- Securing exhibit frame

#### **9/64" Allen Wrench**

- $\blacksquare$  All  $\frac{1}{4}$  x 20 button head bolts
	- <sup>a</sup> Securing the Graphic Panel to the exhibit frame

#### **5/32" Allen Wrench**

- **Security screws** 
	- o Securing all second surface graphic panels

#### **3/32" Allen Wrench**

**Machine screws that secure Side Monitor shroud** 

#### **#2 Phillips Screwdriver**

- **Machine screws** 
	- o Securing Side Monitor shroud back panel

#### **6" Crescent Wrench**

**To adjust leveling feet** 

#### **Parts:**

Parts needed for installation, maintenance and repairs to the exhibit.

- **Monitor** 
	- à 17" Happ, 49-2603-30
	- à Computer
- **-** Computer
- **Speaker**

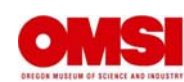

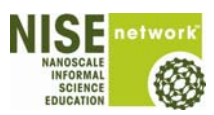

#### **Media:**

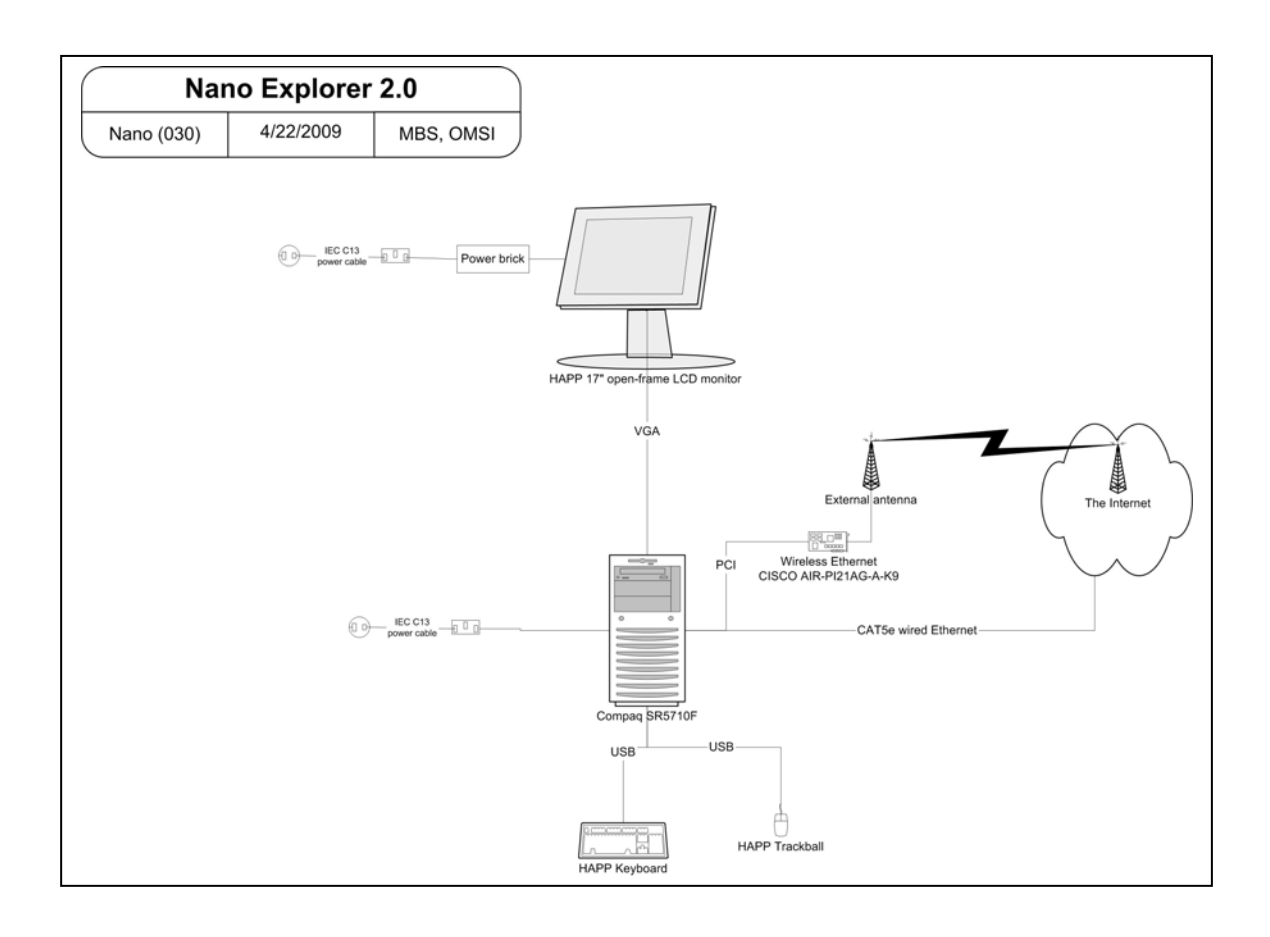

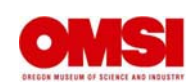

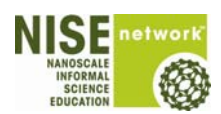

### **Programming**

#### **V1.2 Guide:**

- Open PC folder
- Open appropriate folder

This program is optimized to work with an internet connection. If you do NOT have an internet connection, choose "Works without internet

• Drag NME v1.2 folder to desktop

This program will run off the DVD but will play better if run off the computer

• Click on NME v1.2 to launch the program

This program is set to automatically launch in full screen mode in Flash Player. Press escape key to leave full screen mode. This program is optimized for 1024x768 monitor setting.

> **NOTE**: This program is designed for use with single button mouse, single button trackball, touch screen or touchpad. For all other devices, disable or avoid using right mouse button

### **Advanced Features:**

• To View User Tracking / History:

View visitor tracking by pressing the "T" key at any time. By doing this, you do not clear the data. The data will only be reset if you rename the file. To return to the program, click on anywhere on the screen.

• To Paste User Tracking Data into Word: (or similar application ) Click on "user tracking copy to pasteboard" button. Open Word. Paste

- To Reset Polling Data:
	- □ To clear the poll data, press the "R" key while in the poll section.
	- **EXECT** To return to the program, click anywhere on the screen.

#### **To Visit Virtual Exhibit Online:**

www.nanomedicine-explorer.net

## **To Contact Us:**

nano@mos.org

Jeanne Antill Museum of Science Science Park. Boston, MA 02114 617.589.4484

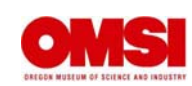

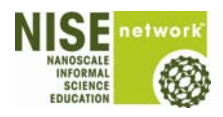

# **Service Access**

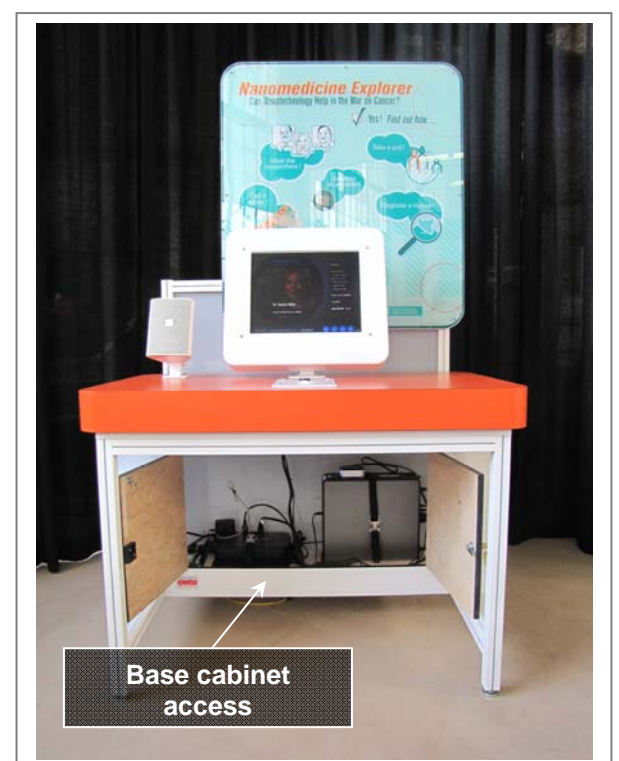

### **Base Cabinet access**

- Accessed with a 415-A key
- **Contains** 
	- <sup>□</sup> Power Outlet Strip
	- à Computer
	- <sup>□</sup> Audio amplifier

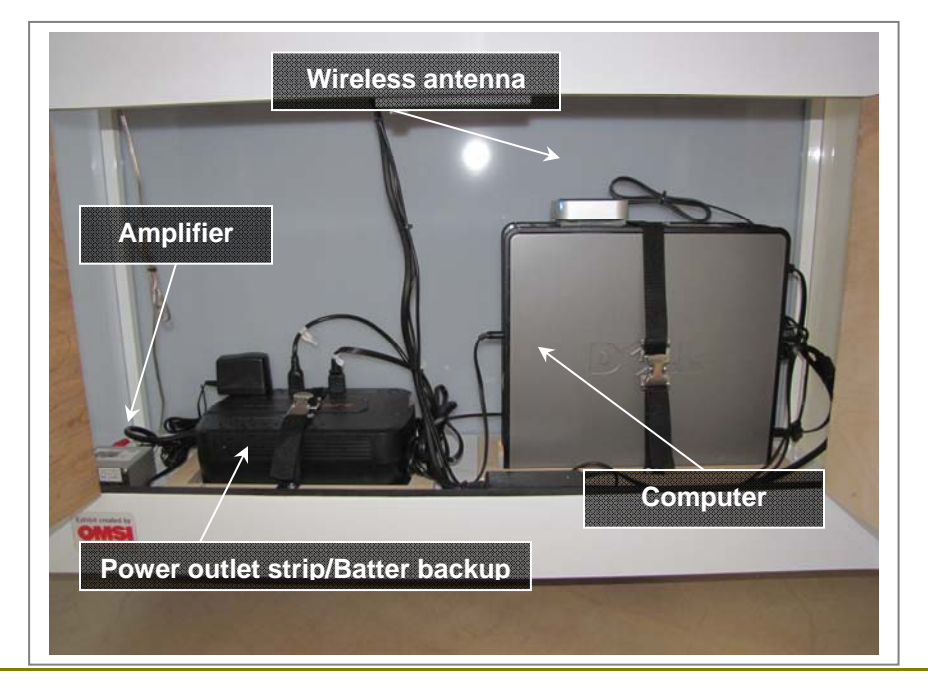

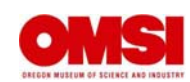

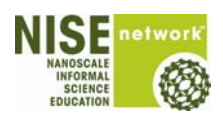

# **Trouble-Shooting**

#### **Interactive:**

No Picture on Interactive Monitor.

- **Ensure there is power to the exhibit.**
- à Ensure power strip is switched to the "ON" position.
- à Check to ensure all power plugs are connected to power strip and to the back of the Monitor.
- <sup>o</sup> Check to ensure source plug is connected to the computer and to the back of the Monitor.
- $\bullet$  If the above conditions are met the computer, program, or monitor may **be faulty, consult exhibit technition.**

**Audio:** 

- No Sound
	- <sup>o</sup> Check to ensure all plugs are securely connected to the Amplifier.
	- à Check to ensure volume is set correctly on the audio amplifier
	- **<sup>1</sup>** If the above conditions are met the speaker, or amplifier may be faulty, **consult exhibit technician.**

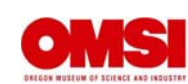